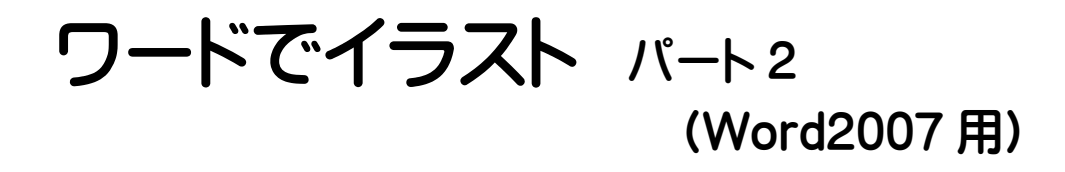

ワードの図の挿入機能でちょっと複雑な図を作ってみましょう

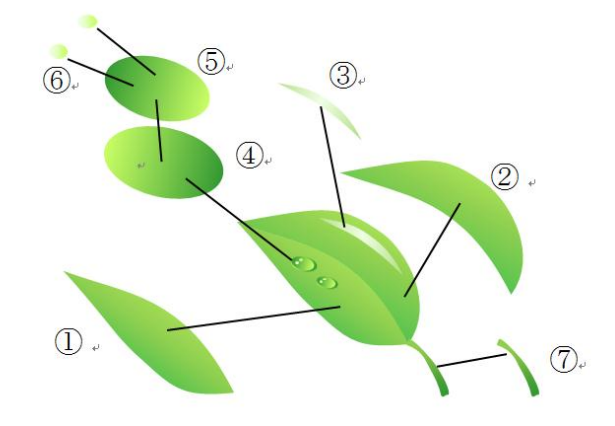

上の露のついた葉は8個の図形を重ね合わせています。 根気のいる作業ですが、慣れれば簡単に作れます

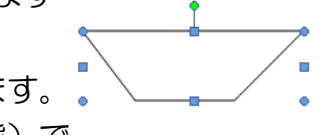

- ① 挿入-図形-フリーフォームで台形を作ります。 台形が選択された状態(枠で囲まれた状態)で ■描画ツール-書式-図形の枠線-枠なし
	- ■図形の塗りつぶし-グラデーション- その他のグラデー ション-
		- ・塗りつぶしの効果ウィンドウで図3.のように設定する。 2 色、種類=横、図形に合わせて塗りつぶしを回転する ・色1の▼をクリックして「その他の色」をクリック。
		- ・図4の「ユーザー設定」で赤,緑,青をそれぞれ 0,176,80 に設定して OK。

・同じく色2の▼で色を 204,255,102 に設定し「OK」

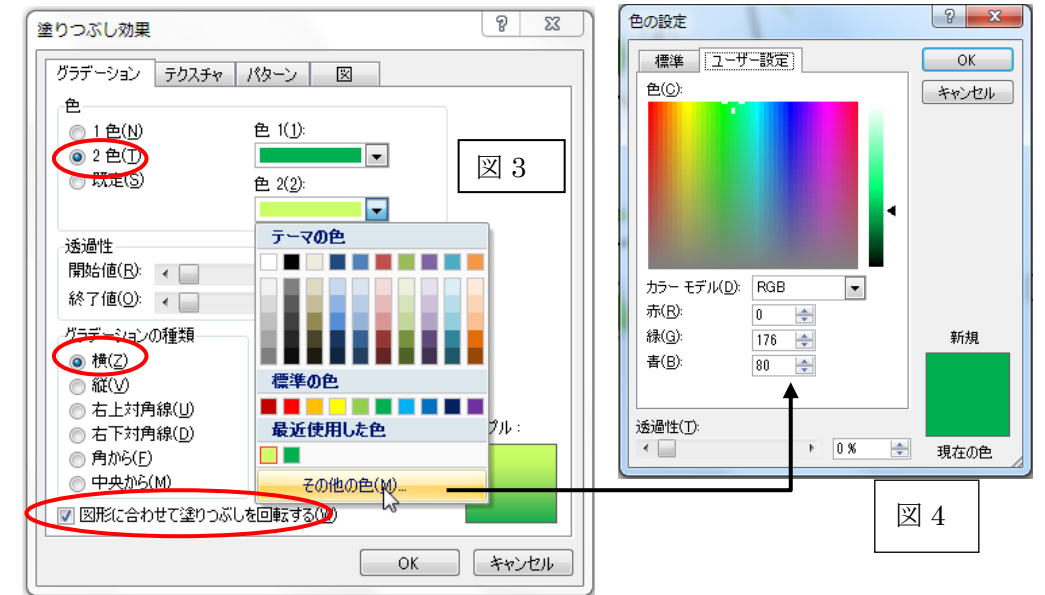

■そうすると図5のような図形ができます。

■この図形をクリックして選択状態にしてから書式-頂点の編集 (図6)をクリック。現れた頂点を右クリック。頂点を中心にス ムージングする-で頂点の位置や線の方向などを調整します(図 7)。反対側のハンドルが一緒に動いてしまう時は shift を押しな がら動かすと片方だけが動きます。

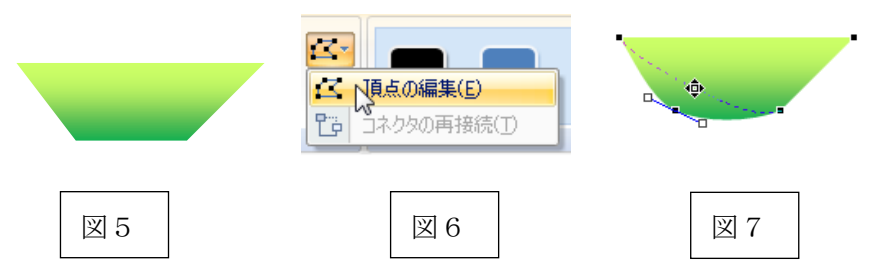

Page 1

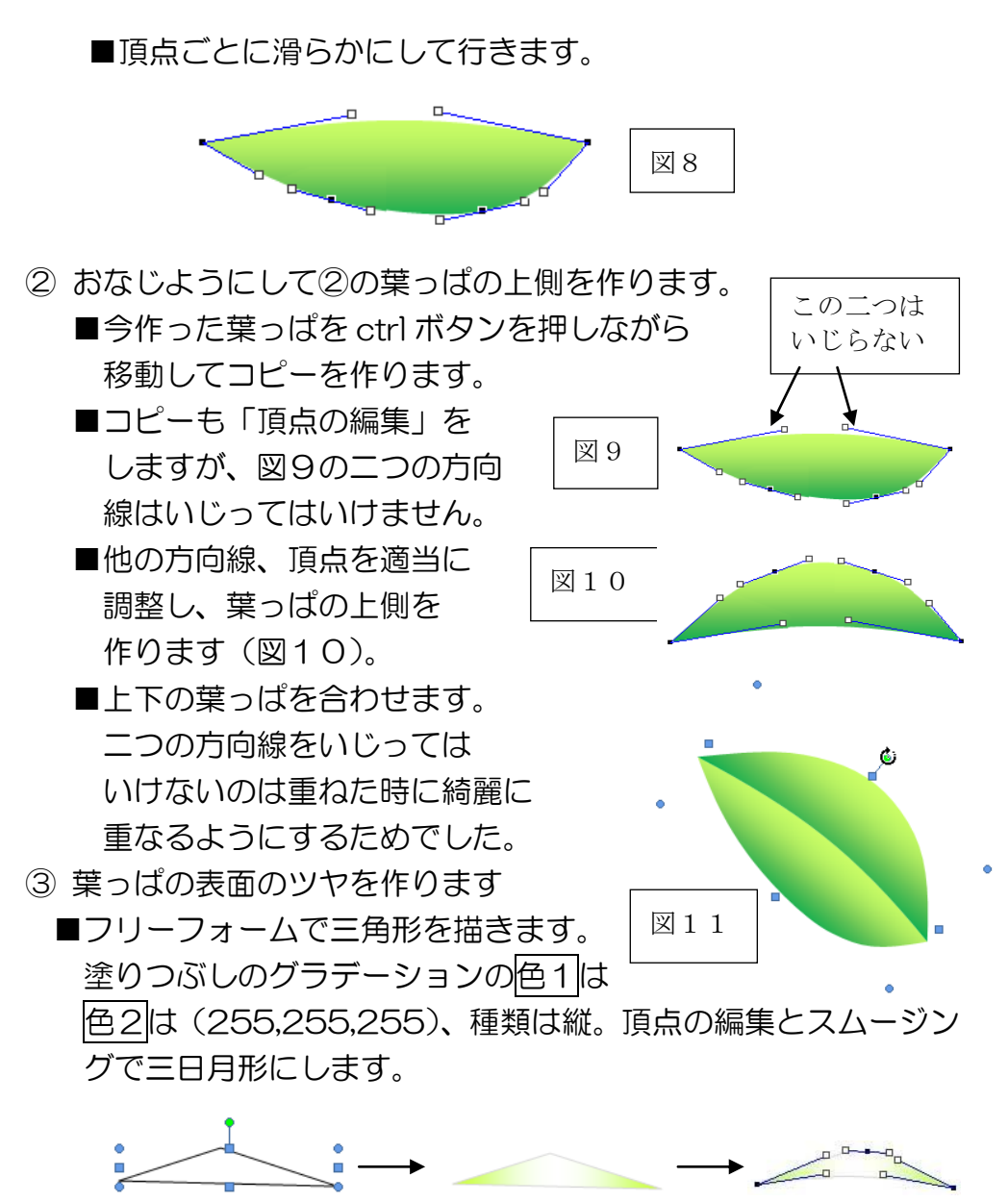

## 2012 年 9 月 18 日 けやきコミセンぱそこん倶楽部テキスト by Yamada

- 上下二つの葉っぱ、およびツヤをグループ化※する。 ※グループ化:shift を押しながら各部品をクリックして 全部が選択された状態で、書式-グループ化で 1 つの図形に します。●をドラッグして斜めにします。
- ④ ⑥ 水滴を作る
	- ■挿入-図形-楕円 で楕円を描く。 グラデーションの色は左黄緑は(204,255,102)。 右濃緑は(51,153,51)。→一番下の図形
	- ■上で作った楕円をコピーし、180°回転させて から、ちょっと小さくする。→真ん中の図形
	- ■挿入-図形-楕円 で楕円を描く。 グラデーションの色:左側淡緑は(240,255,229)、 右側黄緑は(204,255,102)。→一番上の図形 これを小さくしてから、コピーで 2 個にする ■以上の4個を重ねてから、グループ化しておく

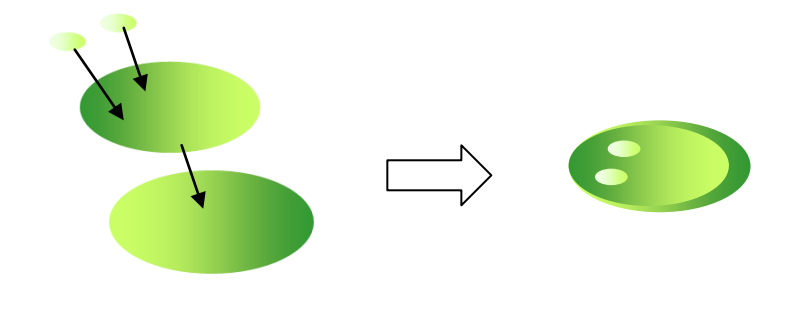

⑦ 葉柄を作る

■四角を作ってから頂点の編集で葉柄を作ります。 グラデーションは無くても良いですが、葉っぱと同じ色で グラデーションにした方が芸が細かいです。

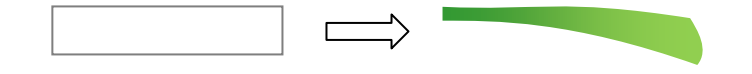

⑧ 葉っぱのグループ化したものと、水滴を重ね合わせます。 葉っぱは適宜大きさや回転角度を調整すれば、異なるデザインの 葉っぱが沢山出来ます。 ファイン ファイン しゅうしょう のっとント

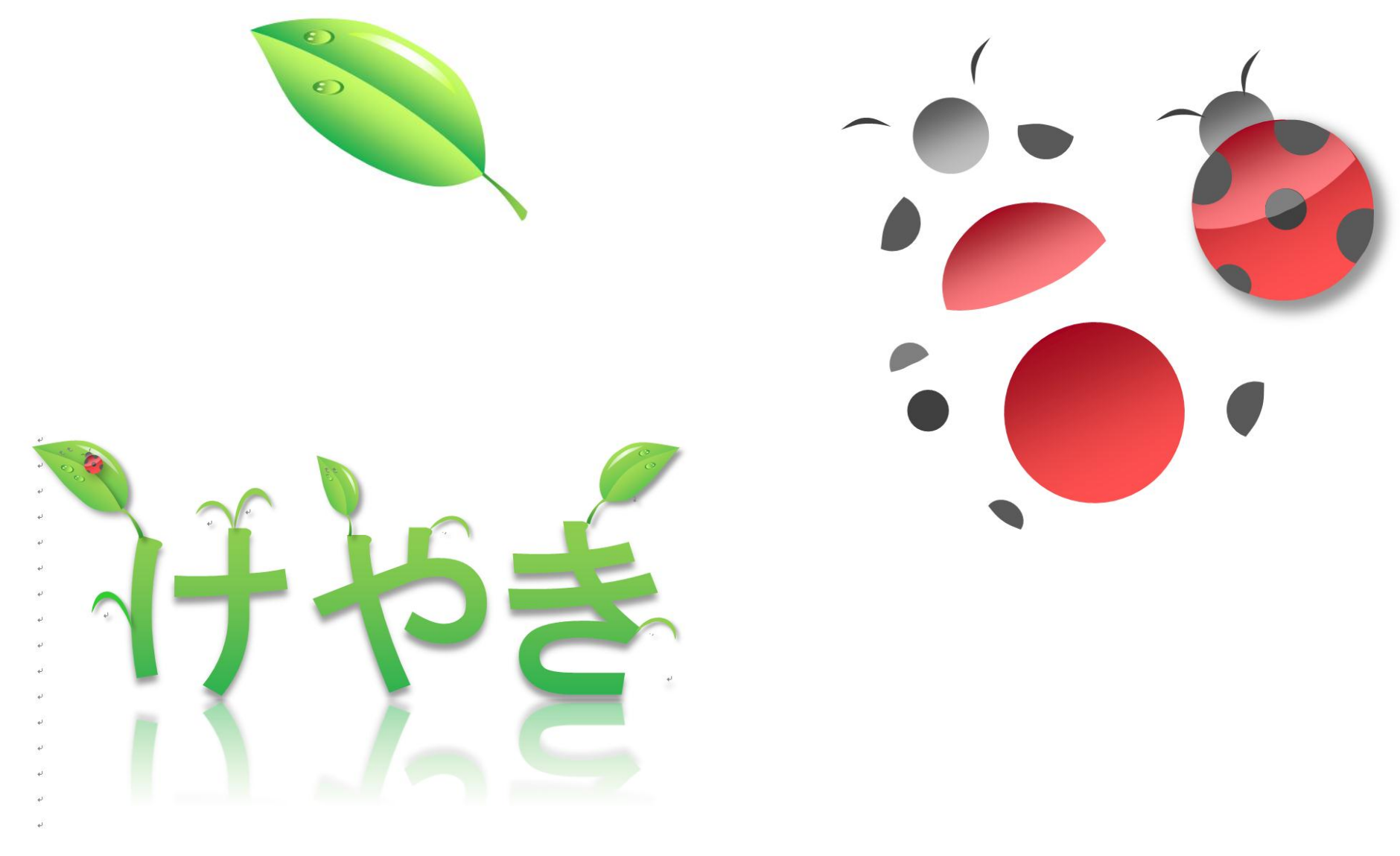